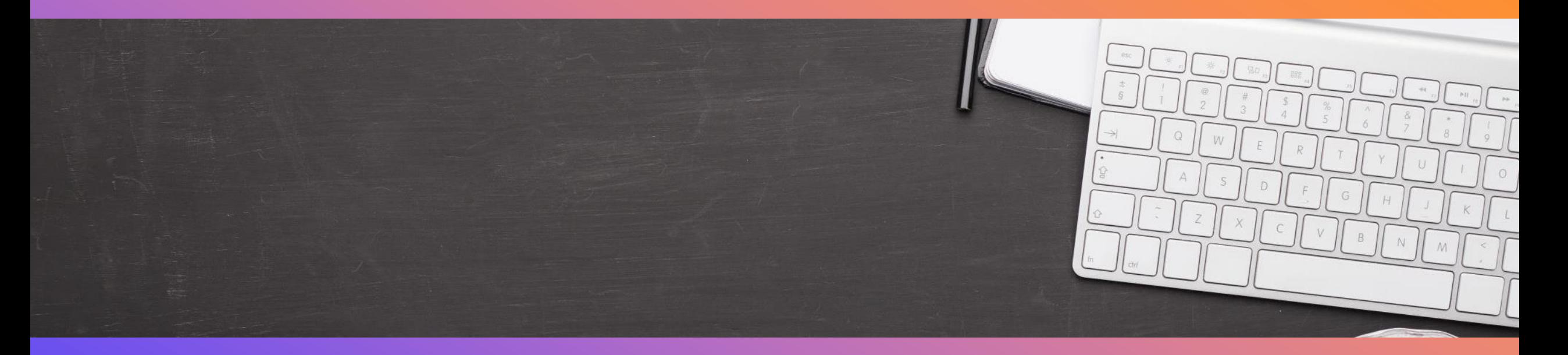

## **HOW TO UPLOAD WORK IN MS TEAMS ASSIGNMENTS**  $\circ$

For Stage 3

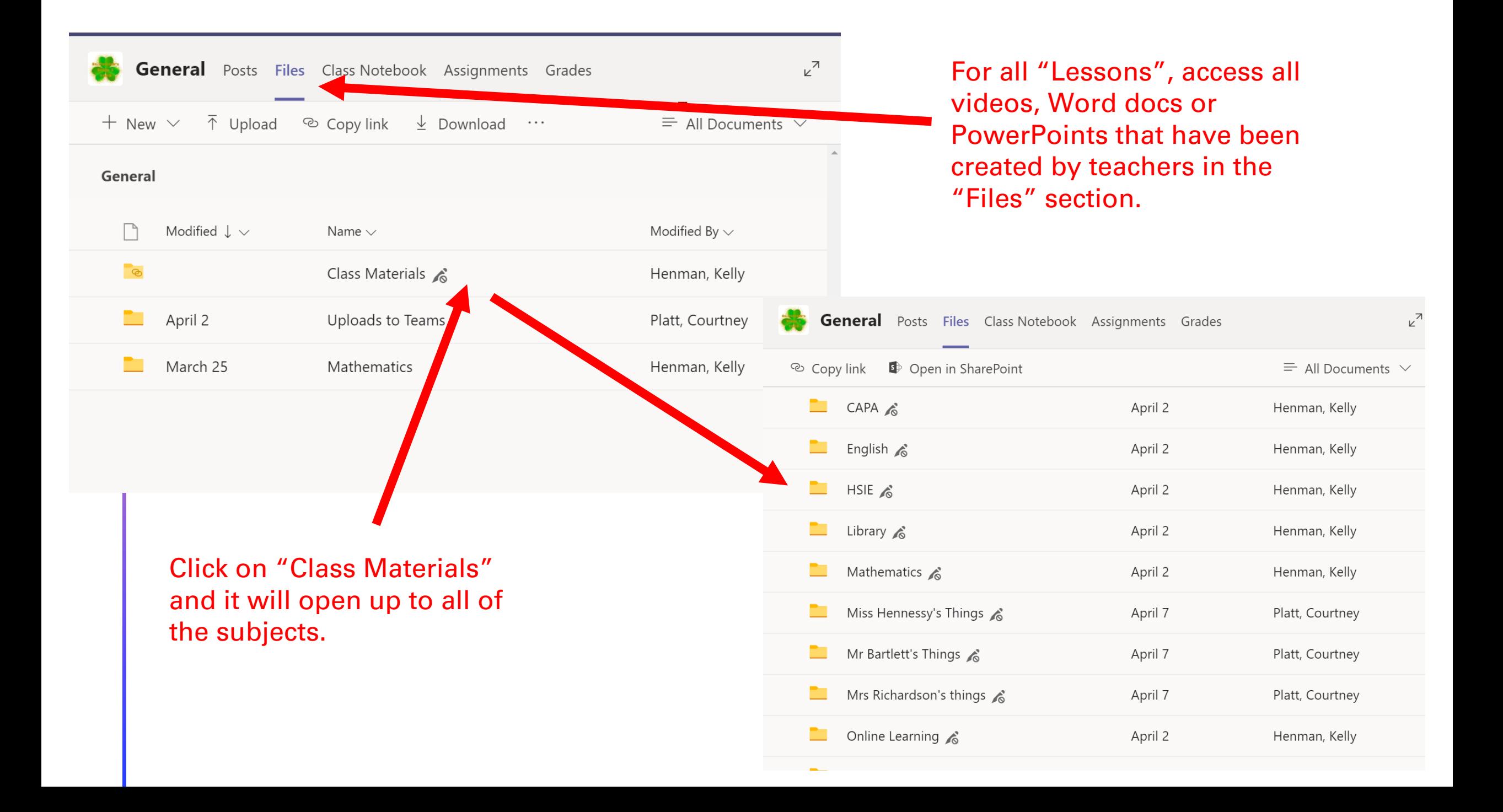

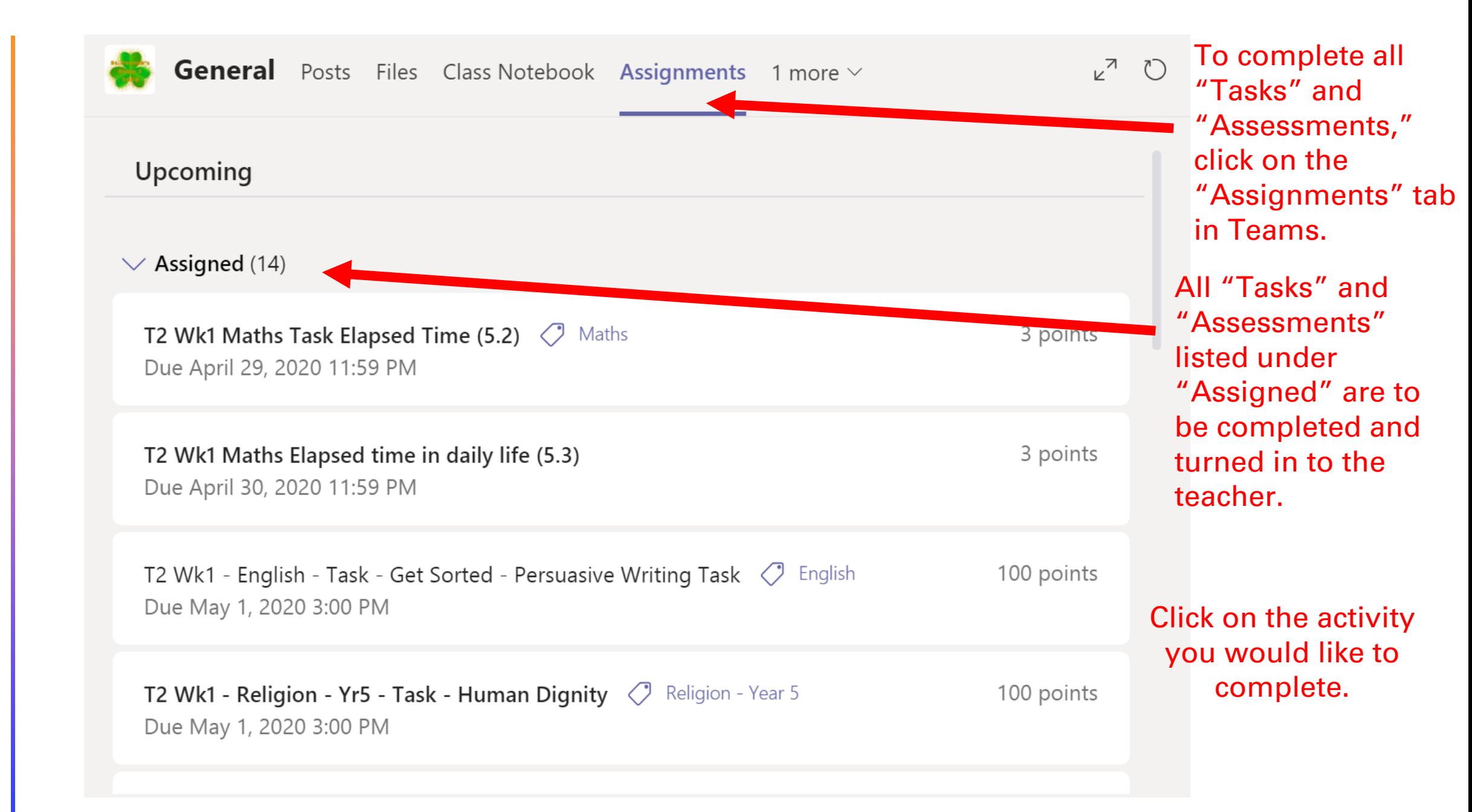

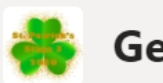

## $k^{\nabla}$ **General** Posts Files Class Notebook Assignments 1 more  $\vee$ ◯ 因  $\left\langle \right\rangle$  Back **Turn in Term 1 - Religion - Year 5 - W11 - Task**  $\oslash$  Religion - Year 5

Due May 1, 2020 11:59 PM

Instructions

Watch the video in Teams > Files > Class Materials > Religion > Year 5 > T1W11 - Lesson - Holy Week in 3 Minutes.

Then answer the questions in this document to help you remember the main points. Remember to open the Word document by clicking on the three dots below, next to the name of the document. Click on Word app (not download). You can type in it and it will automatically save to your Assignment tab. When you are finished, close the Word doc and in the Assignment, click on the purple box in the top right corner that says "Turn In."

My work

Religion - Year 5 - T1W11 - Task.docx W∍

Once you have opened the activity, it will have instructions for what you need to do to complete the activity.

 $\bullet\bullet\bullet$ 

**I CITIL I - INCITYIUII - I CAL J - VVIII - I AJN** (/ Keligion - Year 5

Due May 1, 2020 11:59 PM

Instructions

Watch the video in Teams > Files > Class Materials > Religion > Year 5 > T1W11 - Lesson - Holy Week in 3 Minutes.

Then answer the questions in this document to help you remembe **Di** Open in Teams to open the Word document by clicking on the three dots below, document. Click on Word app (not download). You can type in it a **W** Open in Word your Assignment tab. When you are finished, close the Word doc the purple box in the top right corner that says "Turn In." **W** Open in Word Online  $\downarrow$  Download My work Religion - Year 5 - T1W11 - Task.docx ₩  $\bullet\bullet\bullet$  To access the assignment, click the ellipses dots. It will give you the options as seen here. We recommend 'Download'

 $+$  Add work

Your computer may prompt you as to where you would like to save it. If it doesn't prompt you, it is mostly likely automatically saved in your Downloads folder. Open up your Downloads folder (or wherever you saved it) and complete the document on your computer. **You will need to rename it** so that the name is slightly different than the original file name. In Word, click on File, Save As, then add your name or "- done" to the end of the file name.

## **ICIIII I - INCIIYIUII - ICAI J - VVIII - IGON** V REIIQIOII - YEAI 5 Due May 1, 2020 11:59 PM

Instructions

Watch the video in Teams > Files > Class Materials > Religion > Year 5 > T1W11 - Lesson - Holy Week in 3 Minutes.

Then answer the questions in this document to help you remembe to open the Word document by clicking on the three dots below, document. Click on Word app (not download). You can type in it a your Assignment tab. When you are finished, close the Word docthe purple box in the top right corner that says "Turn In."

My work

Religion - Year 5 - T1W11 - Task Jocx ₩∍

 $+$  Add work

- **Di** Open in Teams
- **W** Open in Word

v Download

**W** Open in Word Online

 $\bullet\bullet\bullet$ 

When you have completed your task or assessment, go back into the "Assignments" tab and open the one you would like to turn in.

Click on +Add work.

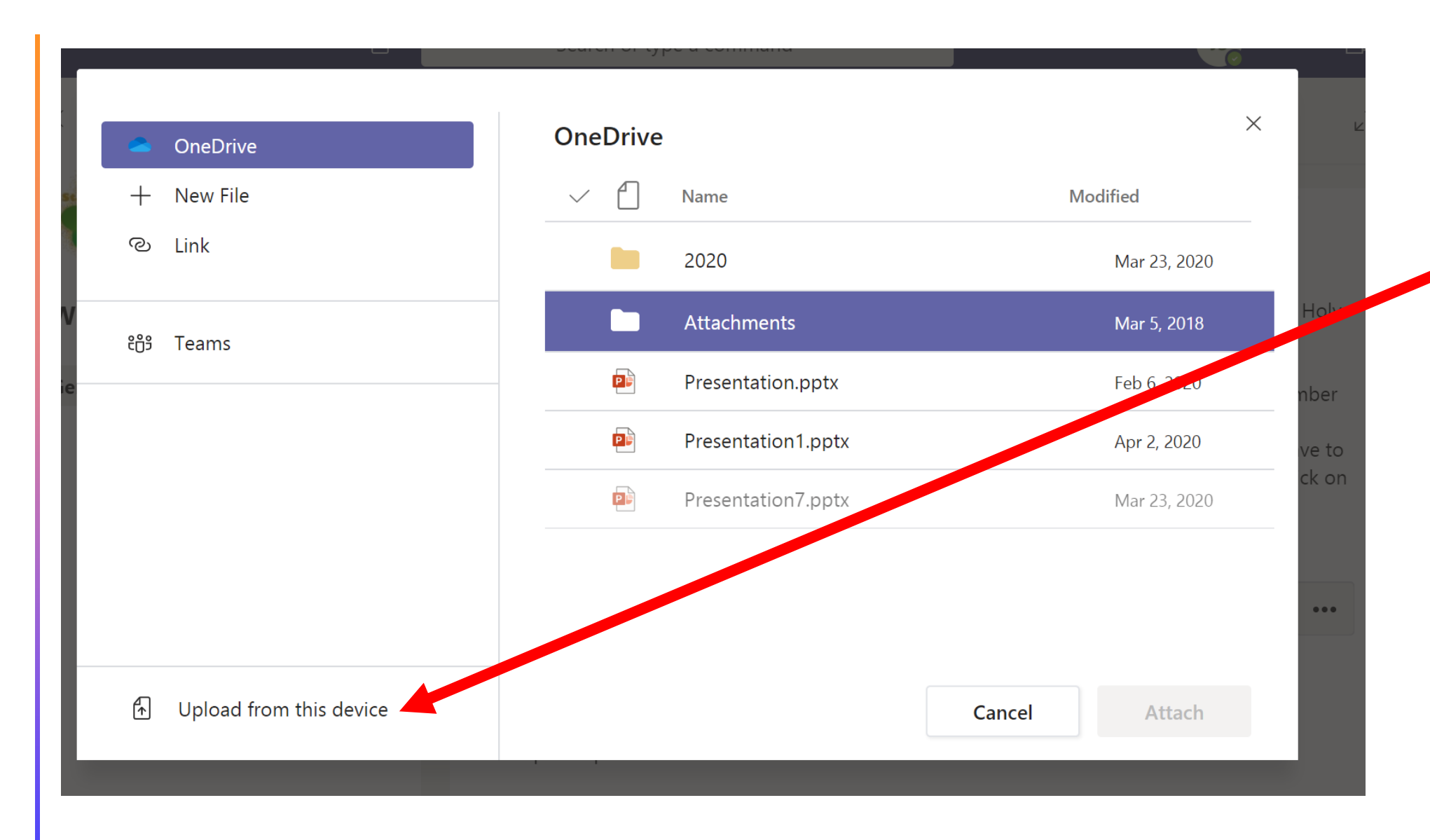

Click "Upload from this device" to access your files on your computer.

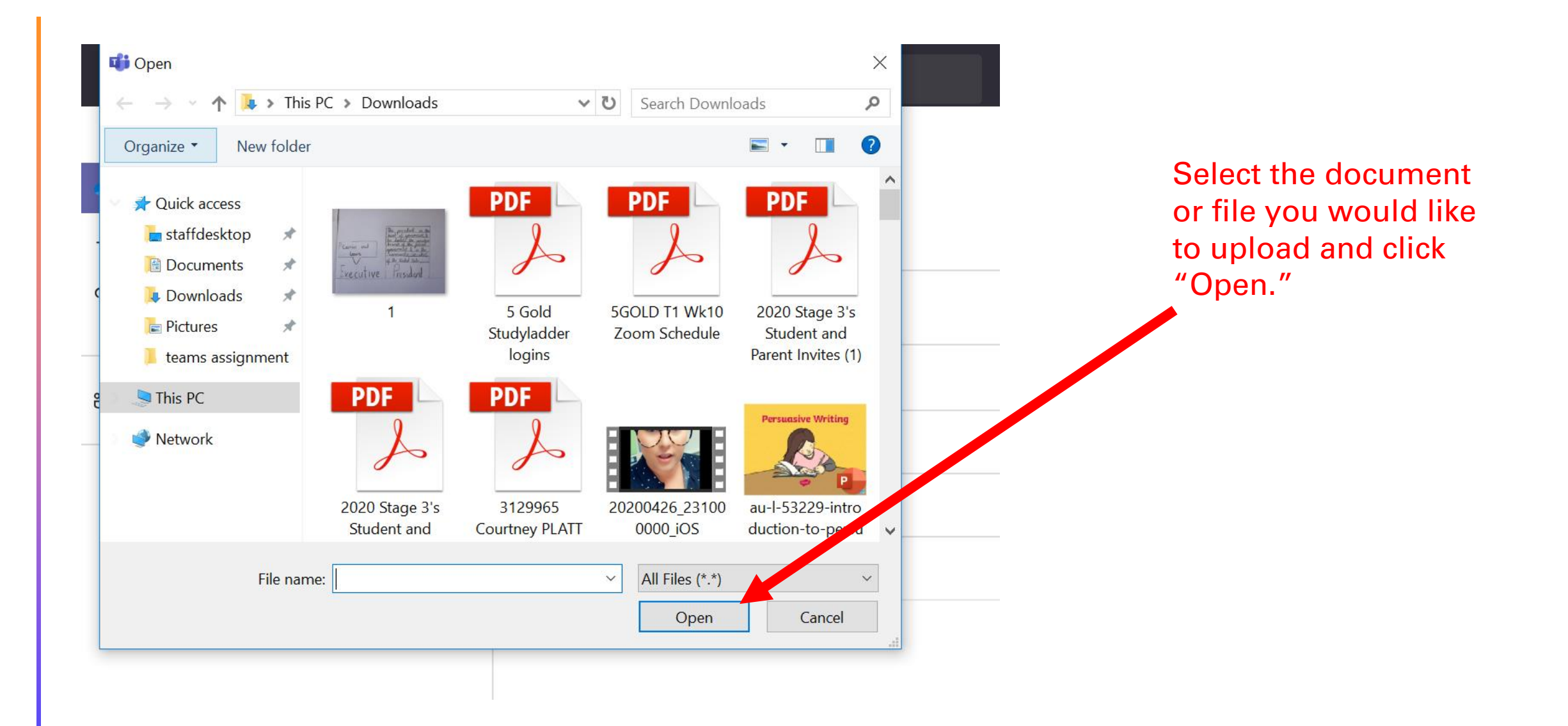

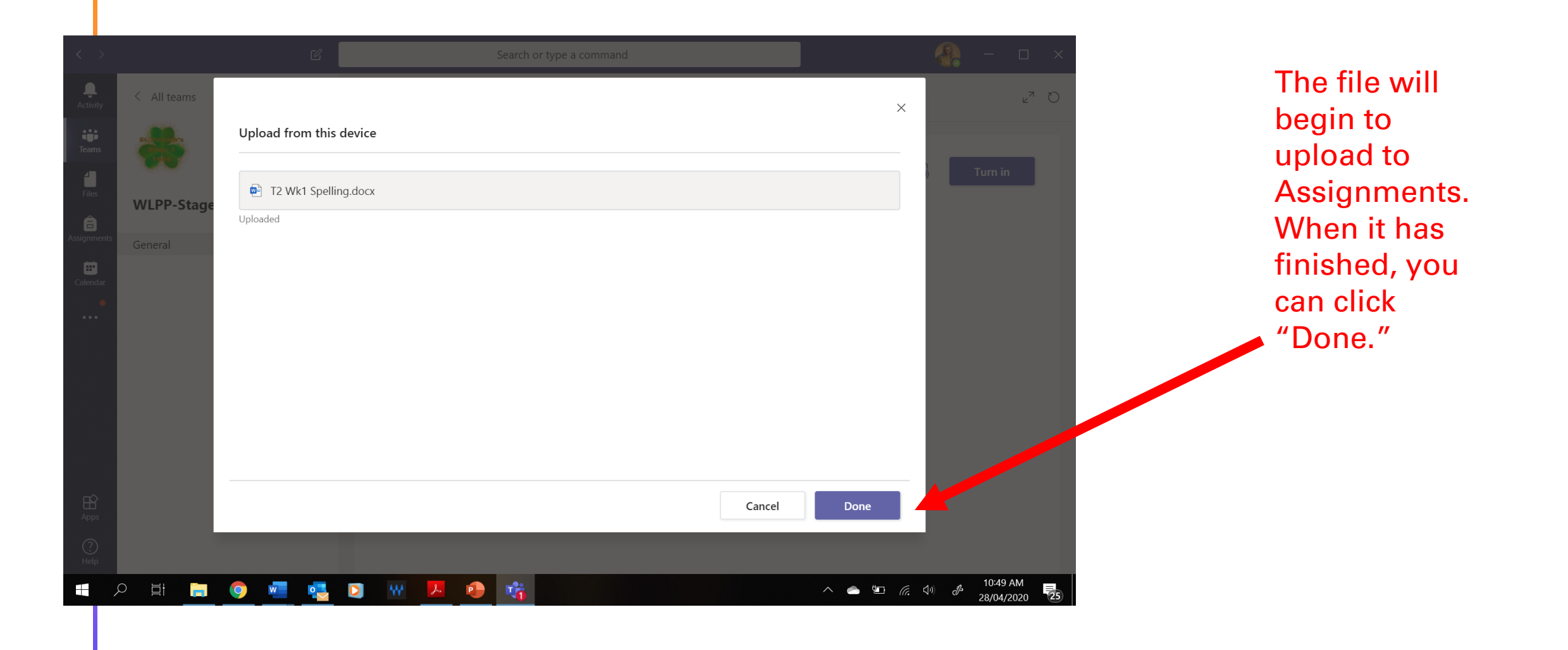

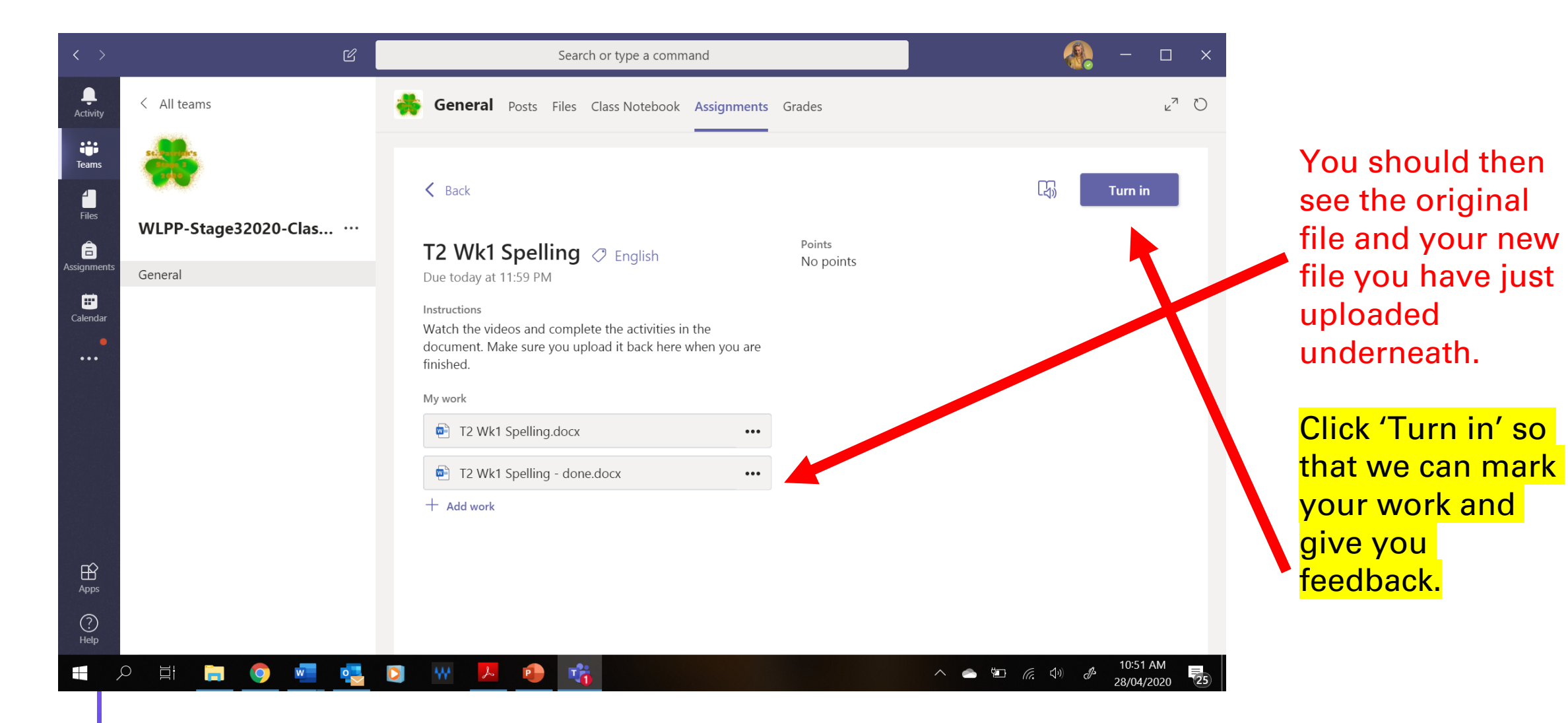

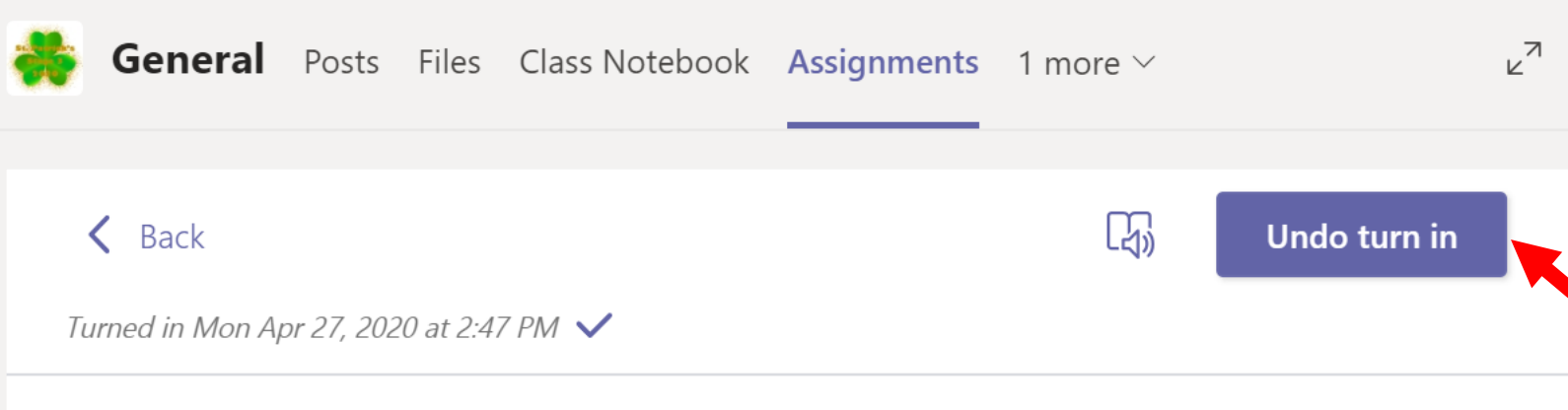

## **Term 1 - Religion - Year 5 - W11 - Task**  $\oslash$  Religion - Year 5

Due May 1, 2020 11:59 PM

Instructions

Watch the video in Teams > Files > Class Materials > Religion > Year 5 > T1W11 - Lesson - Holy Week in 3 Minutes.

Then answer the questions in this document to help you remember the main points. Remember to open the Word document by clicking on the three dots below, next to the name of the document. Click on Word app (not download). You can type in it and it will automatically save to your Assignment tab. When you are finished, close the Word doc and in the Assignment, click on the purple box in the top right corner that says "Turn In."

If you realise you have made a mistake or you want to add more to your work, you can "Undo turn in" and make changes before turning it back in for marking.

T2 Wk1-2 PE Sprint and Jump Logbook Due May 6, 2020 9:00 PM

 $\vee$  Completed (3)

T2 Wk1 - Maths - Task  $(5.1)$   $\circledcirc$  Maths

HSIE Lesson 1 - Human Migration  $\oslash$  HSIE

T2 Wk1 Spelling  $\heartsuit$  English

At the bottom of the "Assignments" tab, you will find a "Completed" section. This is where you will find your work that has been submitted to the teachers.

If your work isn't here, you haven't "turned in" your work and the teacher can't see it.